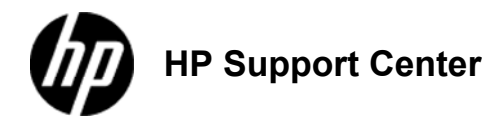

# **HP LaserJet M3027 and M3035 MFP - Load media**

Load media on the scanner glass Load the automatic document feeder (ADF) Load tray 1 (multipurpose tray) Customize tray 1 operation Load tray 2 and optional tray 3 Load special media

Load special print media, such as envelopes, labels, and transparencies, in tray 1 only. Load only paper in tray 2 or optional tray 3.

#### **Load media on the scanner glass**

Use the scanner glass to copy, scan, or fax small, lightweight (less than 60 g/m<sup>2</sup> or 16 lb), or irregularly-sized originals such as receipts, newspaper clippings, photographs, or old or worn documents.

1. Place the document face-down on the scanner glass, with the top left-hand corner of the document on the upper left corner of the scanner glass

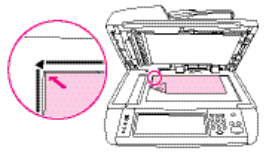

### **Load the automatic document feeder (ADF)**

Use the ADF to copy, scan, or fax a document that has up to 50 pages (depending on the thickness of the pages).

1. Load the document face-up in the ADF with the top of the document feeding into the ADF first.

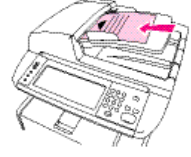

2. Slide the stack into the ADF until it does not move any farther. 3. Adjust the media guides until they are snug against the media.

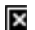

#### **Load tray 1 (multipurpose tray)**

Tray 1 holds up to 100 sheets of paper, up to 75 transparencies, up to 50 sheets of labels, or up to 10 envelopes. For information about loading special media, see .

1. Open tray 1 by pulling the front cover down.

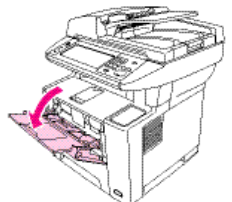

2. Slide out the plastic tray extender. If the media that is being loaded is longer than 229 mm (9 in), also flip open the additional tray extender.

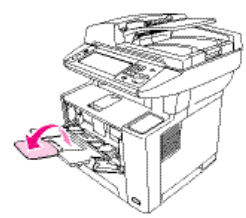

3. Slide the media-width guides slightly wider than the media.

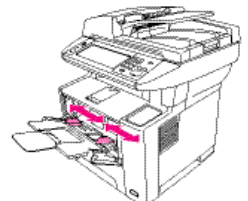

4. Place media into the tray (short-edge in, print-side up). The media should be centered between the media-width guides and under the tabs on the media-width guides.

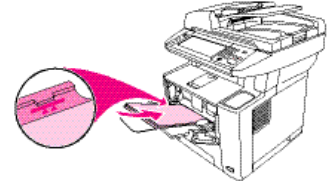

5. Slide the media-width guides inward until they lightly touch the media stack on both sides without bending it. Make sure that the media fits under the tabs on the media-width guides.

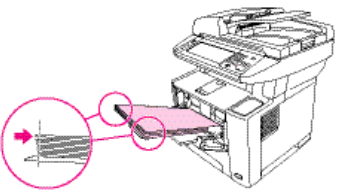

Do not add media to tray 1 while the device is printing. This could cause a jam. Do not close the front door when the device is printing.

## **Customize tray 1 operation**

The device can be set to print from tray 1 if it is loaded, or to print only from tray 1 if the type of media that is loaded is specifically requested.

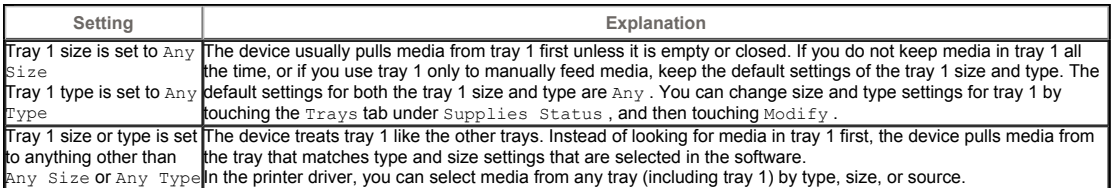

#### **Load tray 2 and optional tray 3**

Trays 2 and 3 support only paper.

1. Pull the tray out of the device and remove any paper.

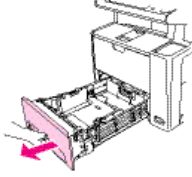

2. On the rear paper-length guide, press the tab and slide it so that the pointer matches the paper size that you are loading. Make sure that the guide clicks into place.

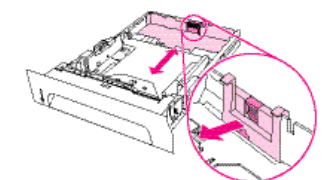

3. Adjust the side media-width guides outward so that the pointer matches the paper size that you are loading.

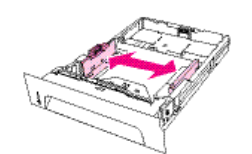

4. Place the paper in the tray and make sure that it is flat at all four corners. Keep the paper below the height tabs on the paper-length guide in the rear of the tray.

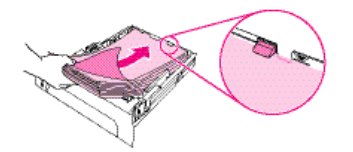

5. Push down on the paper to lock the metal paper-lift plate in place.

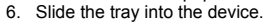

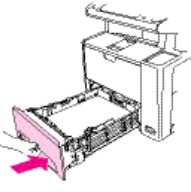

#### **Load special media**

The following table provides guidelines for loading special media and configuring the printer driver. Use the correct media-type setting in the printer driver to obtain the best print quality. For some types of media, the product reduces the print speed.

In the Windows printer driver, adjust the media type on the **Paper** tab in the **Type is** drop-down list. In the Macintosh printer driver, adjust the media type on the **Printer features** pop-up menu in the **Media type** drop-down list.

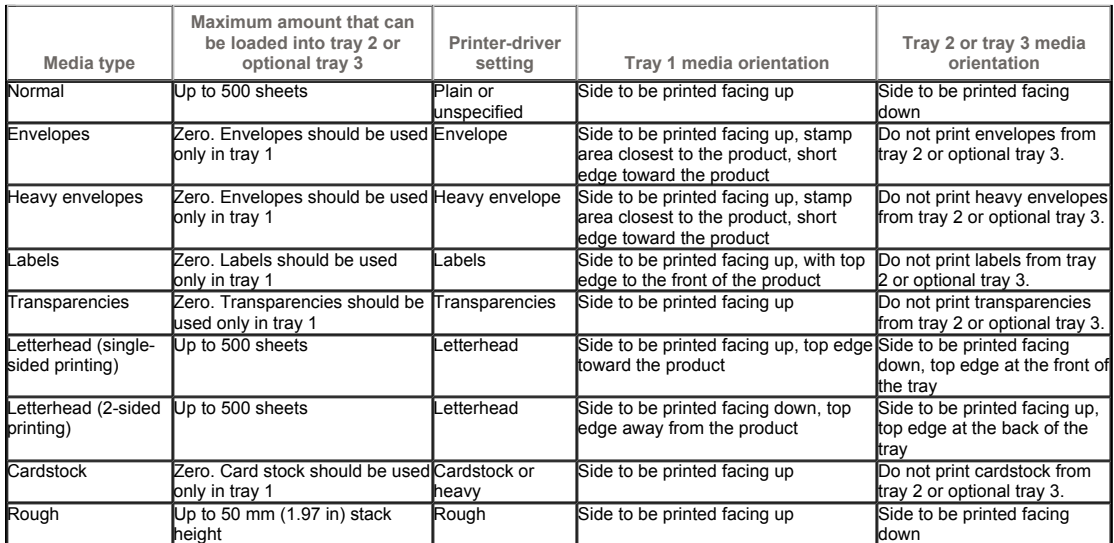